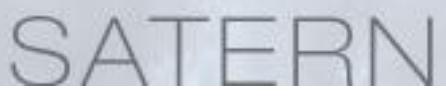

### **Log into SATERN at https://satern.nasa.gov**

# **How do I log into SATERN?**

## **Log into SATERN**

- Launch your Internet browser and go to [https://satern.nasa.gov.](https://satern.nasa.gov/)
- From the Splash page, click on the **Log Into SATERN** button.

## **Forgot your Agency User ID and Password?**

After clicking on the **Log Into SATERN** button from the Splash page, you will be directed to enter your Launchpad credentials. If you have forgotten either your Agency User ID or Password, follow these steps. (**NOTE**: if you have already logged into your NASA machine from your local site, Launchpad will automatically authenticate).

#### **Forgot your Agency User ID?**

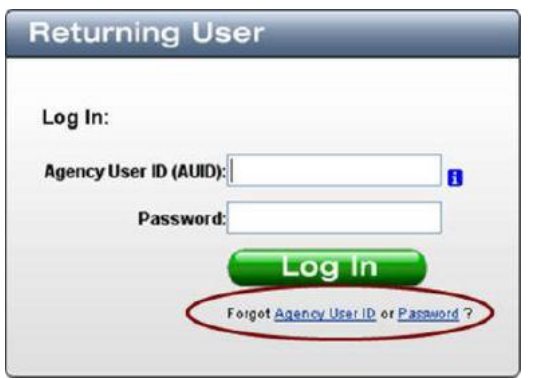

 From the Returning User dialog bog, click on **Agency User ID** in Forgot Agency User ID or Password? link.

#### **User Directory**

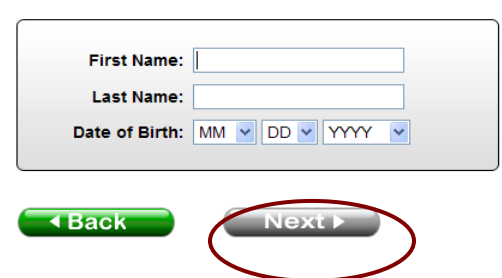

- Enter your First Name, Last Name, and Date of Birth and click **Next**.
- Your Agency User ID will be displayed.

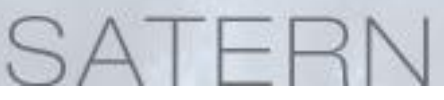

## **Log into SATERN at https://satern.nasa.gov**

### **Forgot your Password?**

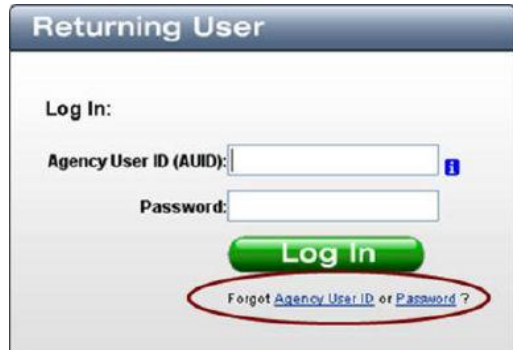

 From the Returning User dialog bog, click on **Password** in Forgot Agency User ID or <u>Password</u>? link.

### Step 1: Enter Agency User ID

Cancel

 $Next$ 

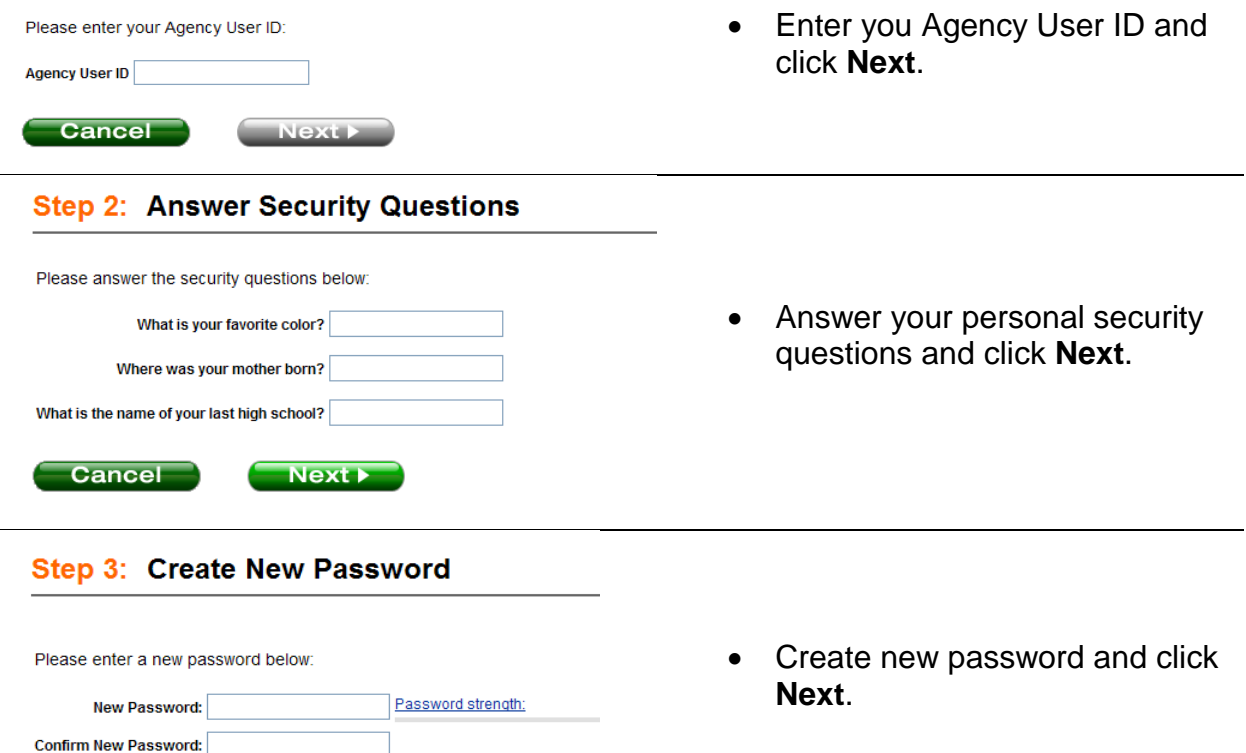